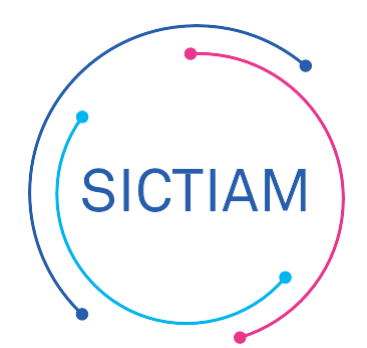

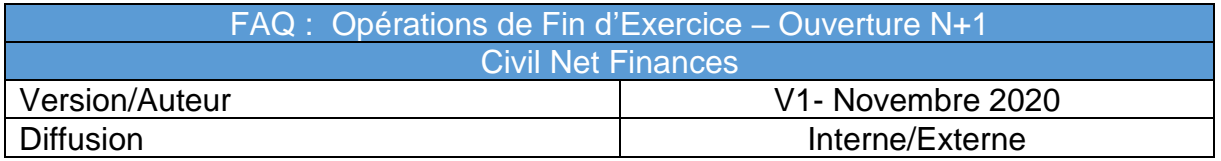

## Table des matières

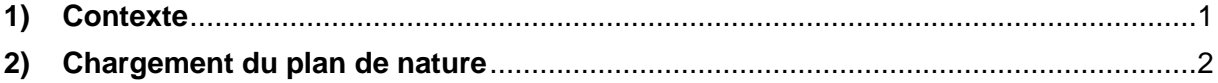

## <span id="page-0-0"></span>**1) Contexte**

Lorsque la mise à jour du nouveau plan de comptes N+1 est disponible sur l'application Civil Net GF.

Nous vous invitons à vérifier le nouveau plan de compte sur le site [https://www.collectivites-locales.gouv.fr/instructions-budgetaires-et](https://www.collectivites-locales.gouv.fr/instructions-budgetaires-et-comptables)[comptables](https://www.collectivites-locales.gouv.fr/instructions-budgetaires-et-comptables) afin de s'assurer que les comptes réglementaires sont conformes avec les comptes actuellement utilisés sur Ciril ou s'il sera nécessaire de créer de nouveaux comptes.

Voir exemple ci-dessous pour le plan de comptes M14 développé :

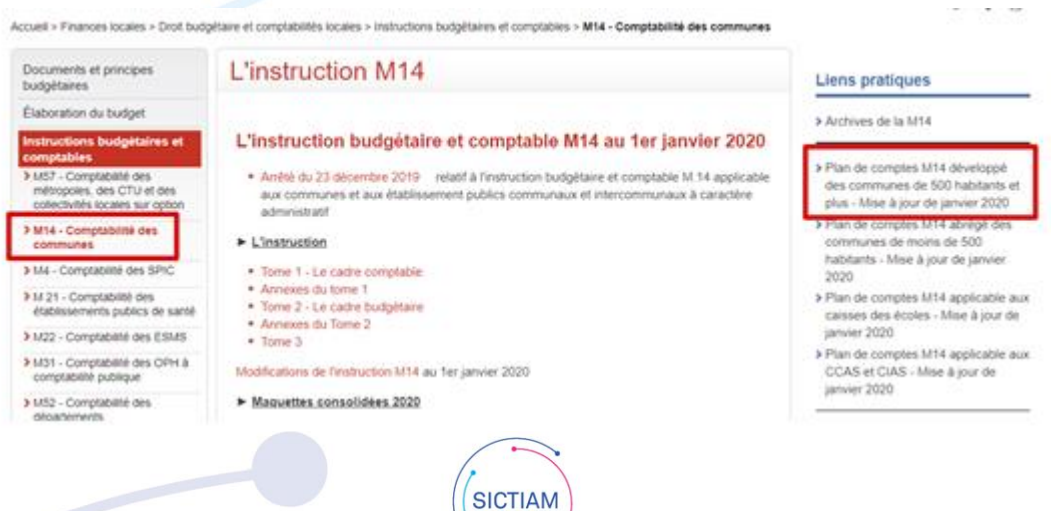

## <span id="page-1-0"></span>**2) Chargement du plan de nature**

Accès : Sécurité → Outils divers → option Chargement du plan de nature

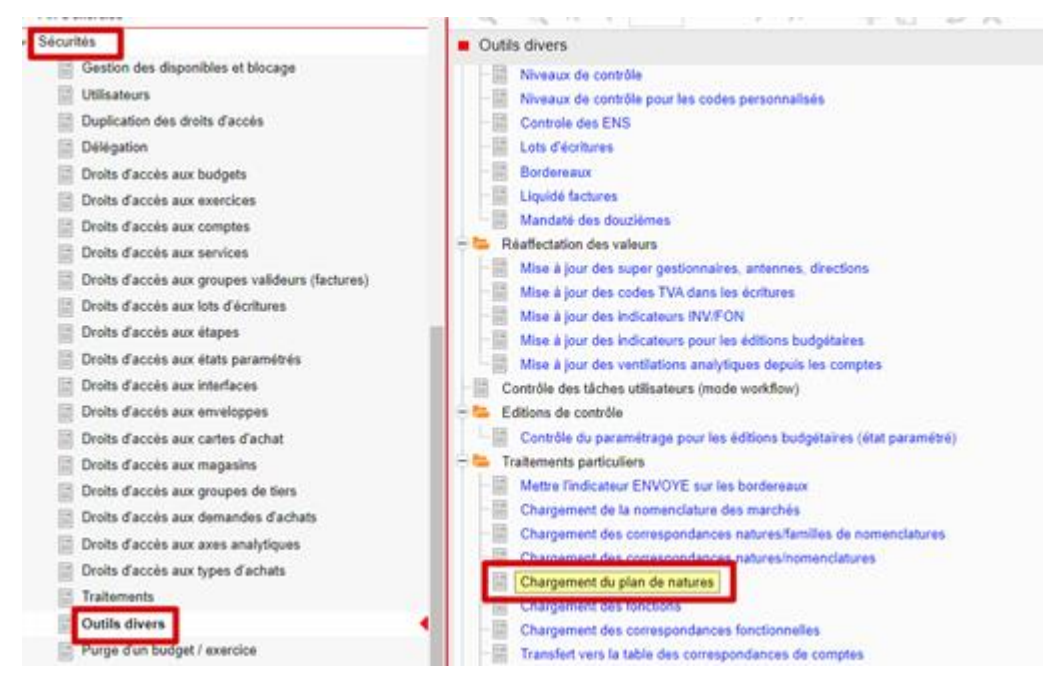

Il faut ensuite sélectionner la norme à charger et la norme créée correspondante sur Ciril puis lancer l'impression, pour que le traitement soit exécuté.

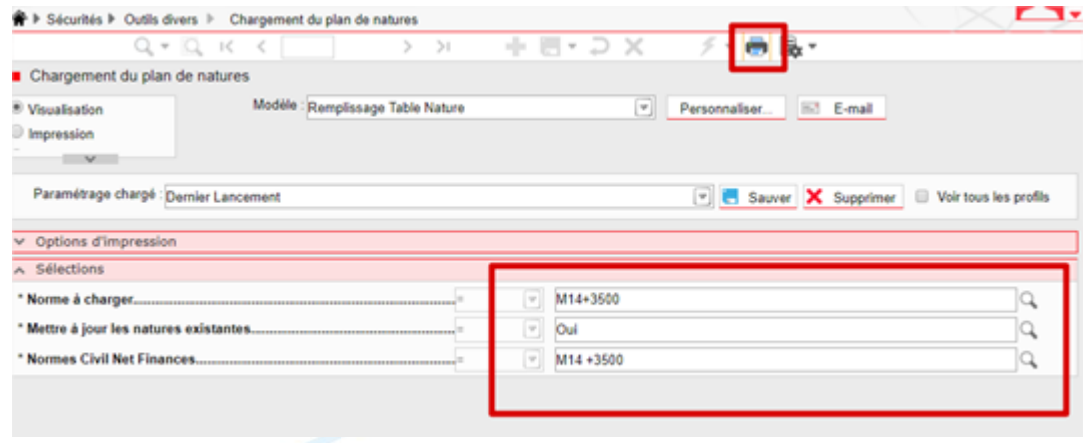

Cette opération sera à effectuer sur toutes les normes actuellement gérées par votre collectivité.

A la fin du traitement, vous pouvez retrouver le nouveau plan de nature réglementaire dans Structure > Structure budgétaire > Eléments officiels > Nature.

**Attention** : S'il y a des évolutions au niveau des libellés ils seront mis à jour automatiquement en revanche si certaines natures réglementaires ont été supprimées ou déclinées, il sera nécessaire de les mettre à jour manuellement dans vos comptes.

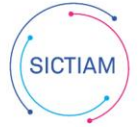

A cet effet, il faut aller dans le Menu Structures > Structure budgétaire > Comptes et se positionner sur le compte à corriger qui apparait en rouge et associer au nouveau compte réglementaire.

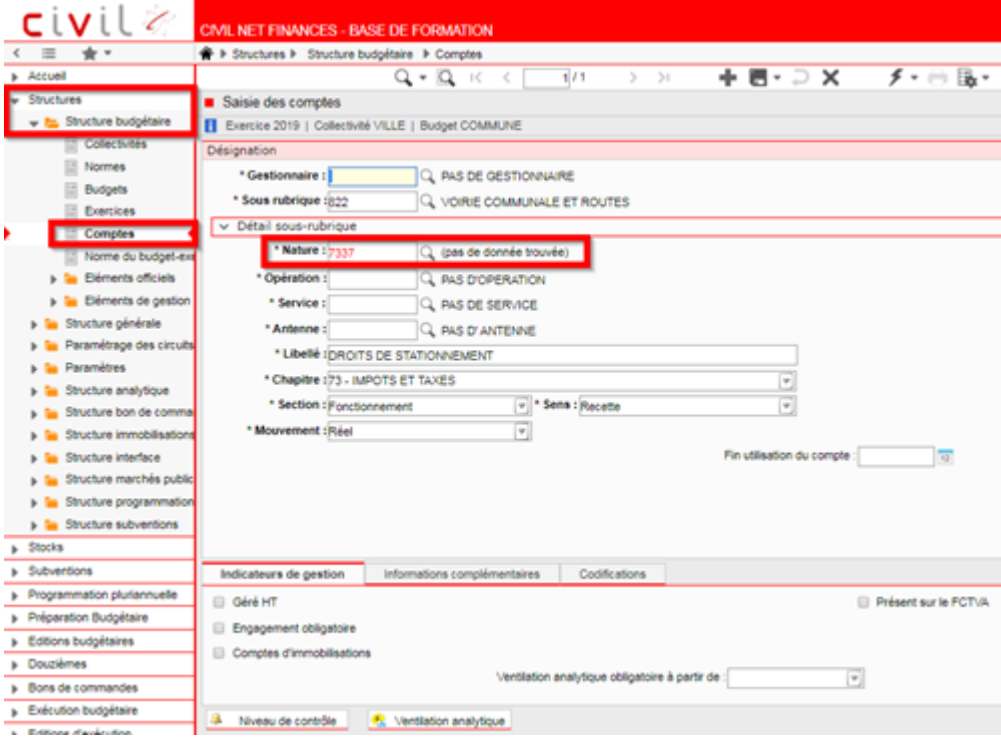

L'équipe support du SICTIAM restent à votre disposition pour tout complément d'information. Pour plus de rapidité saisissez vos demandes d'assistance sur : https://mon.sictiam.fr/page/assistance

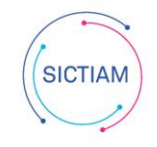